# Novelist Plus User Guide

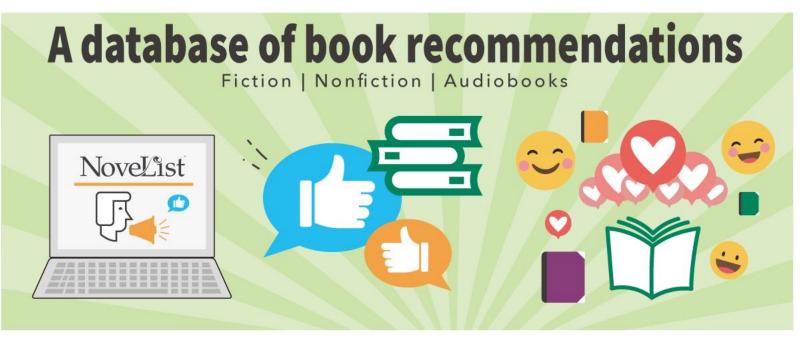

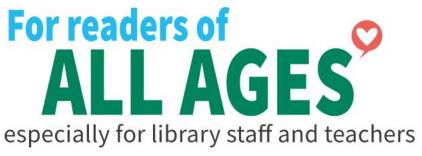

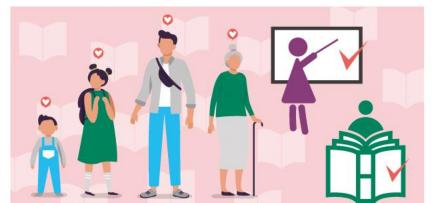

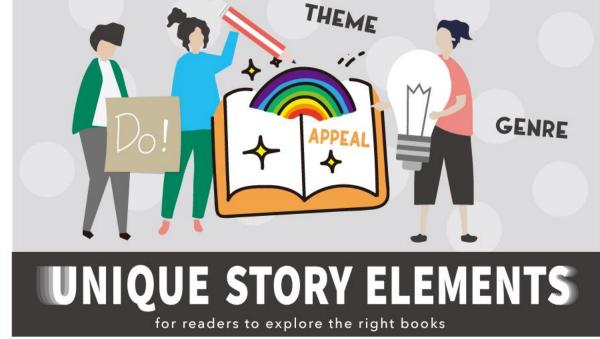

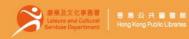

## Login to Novelist Plus

Go to the HKPL website: www.hkpl.gov.hk

Click e-Databases
under Electronic Resources

Browse e-Databases by title to access NoveList Plus

Login
by entering your library card number /
registered HKID card no. / E-account and password

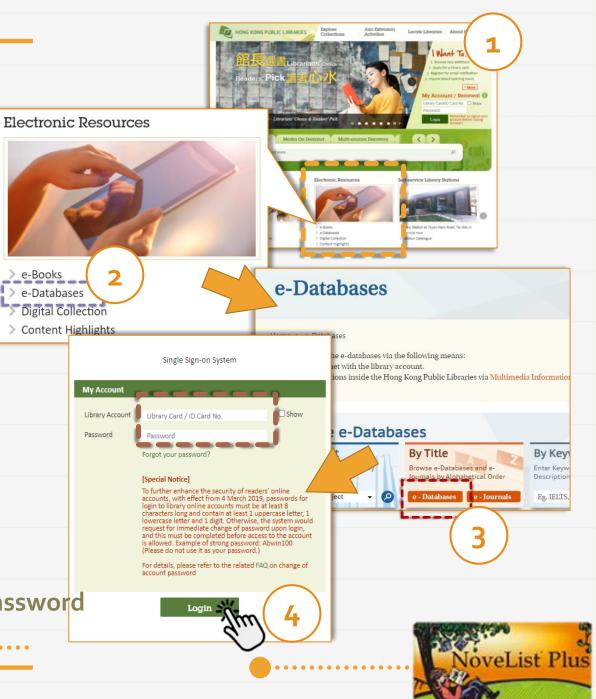

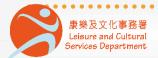

On the Homepage

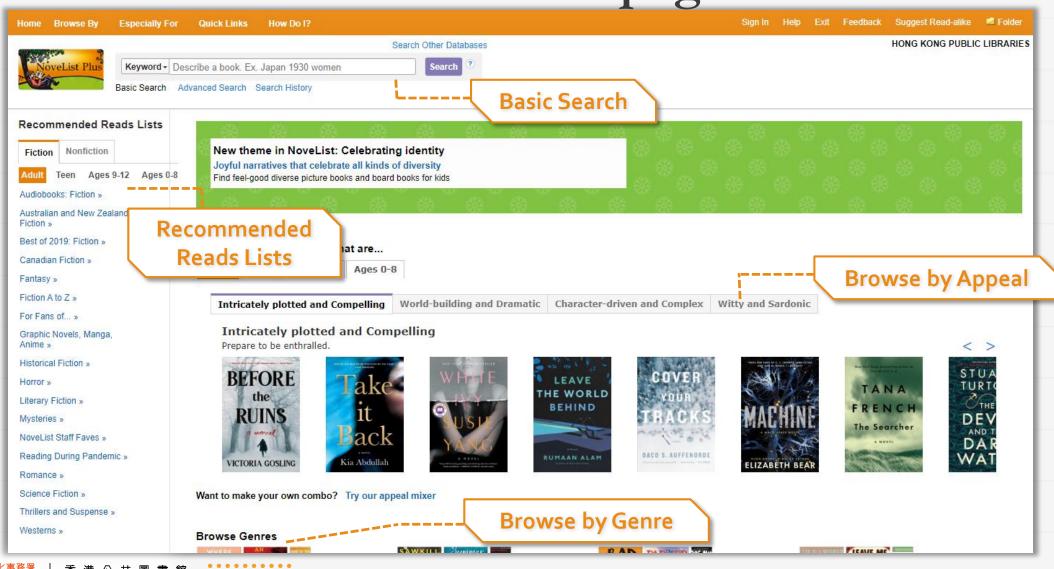

#### Homepage(1) – Basic Search Box

- Select an option from the drop-down menu
- 2. Enter your search terms
- 3. Click on "Search" / press Enter to access the Result List

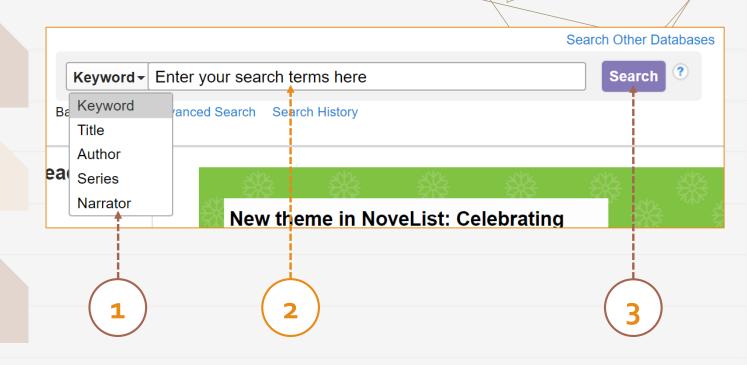

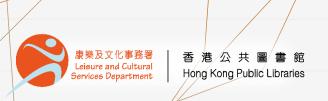

#### Homepage(2) – Recommended Reads Lists

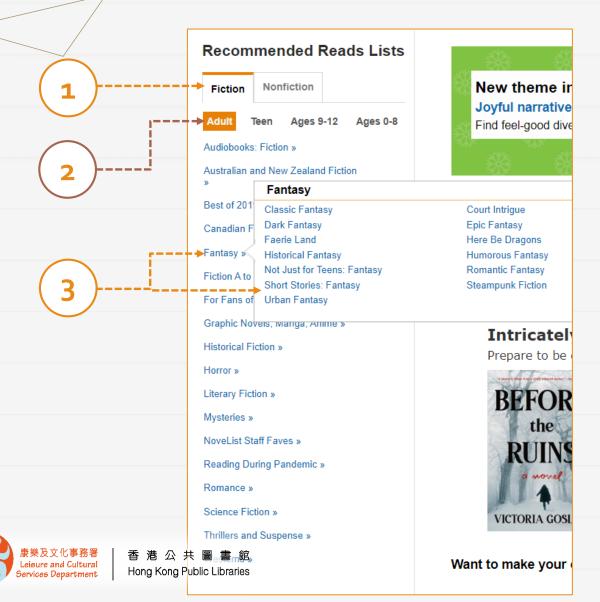

Select "Fiction" or "Nonfiction"

2. Select an audience level

3. Select a *theme* from a *general* topic

## Homepage(3) – Browse by Appeal

- Select an audience level & an appeal
- 2. Select an item and click on it to access the detail page
- 3. Search by custom combo (optional)
  Click on "Try our appeal mixer" and select appeal categories & terms

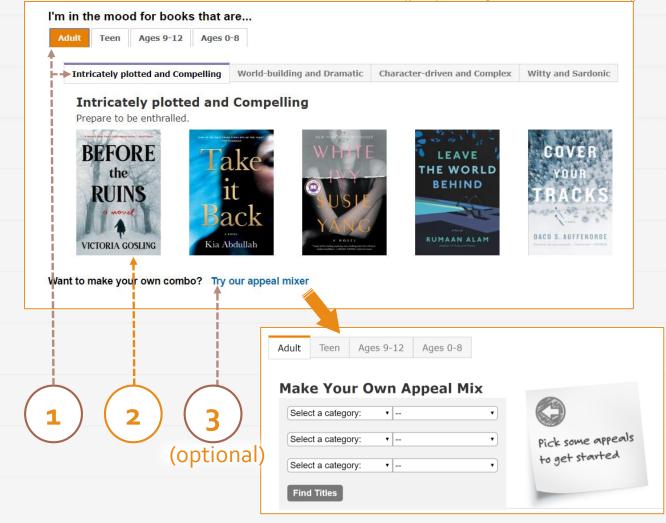

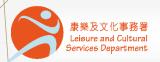

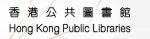

## On the Advanced Search Page

Access by clicking on the **Advanced Search** link under the *basic search box* 

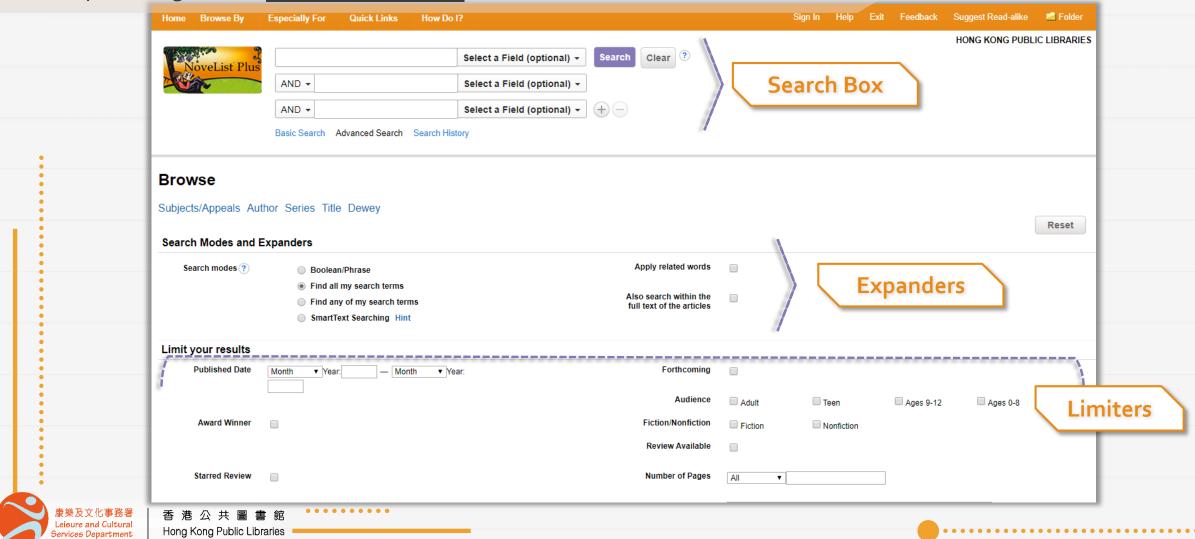

#### Advanced Search Page(1) - Search Box

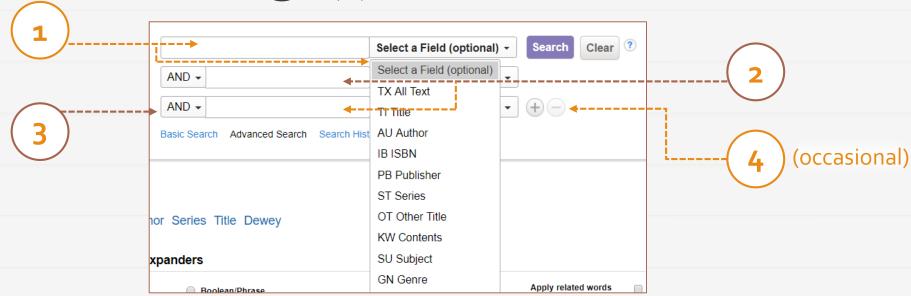

- Enter your search term & select a field from the drop-down menu
- 2. Repeat *Step 1* for adding another search term

- 3. Select a *Boolean operator* (and / or / not) to combine the search box entries
- 4. Click on the <u>plus</u> or <u>minus sign</u> to add or delete a row if necessary

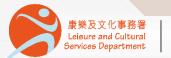

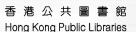

## Advanced Search Page(2) – Expanders & Limiters

#### Optional Selection

- Check the box(es) to broaden / narrow the focus of your search
- Scroll down and click on "Search"

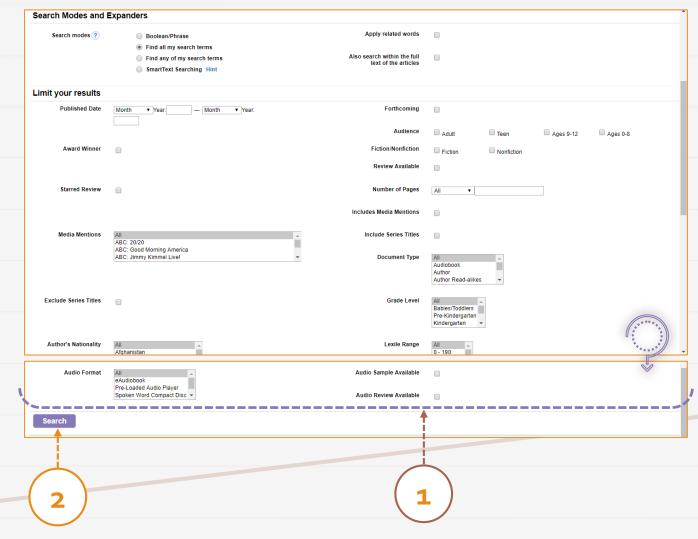

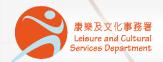

## On the Result List Page

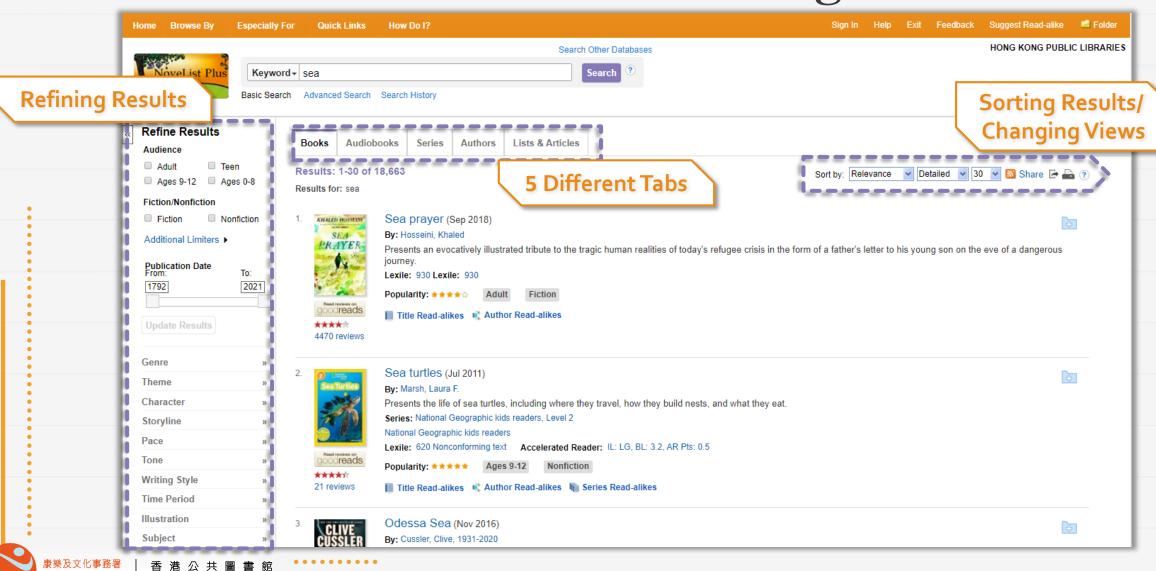

Leisure and Cultural

Services Department

Hong Kong Public Libraries

## Result List Page(1) - Viewing Results

#### 5 Different Tabs

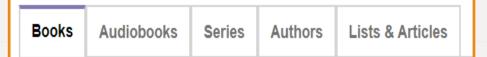

Click on "Books" / "Audiobooks" / "Series" / "Authors" / "Lists & Articles" to access the corresponding information

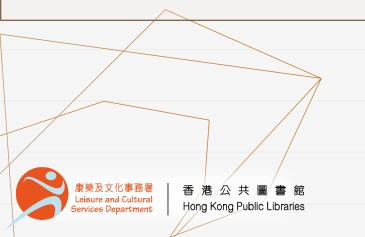

#### Sorting Results / Changing Views

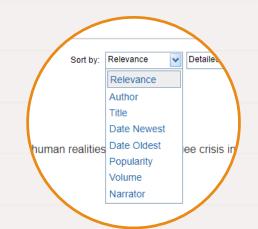

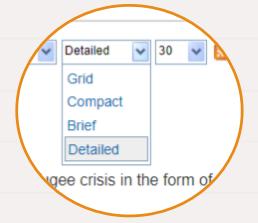

Select the **display order** from the drop-down menu next to "Sort by: "

Select the **view** of the Result List & the **no. of results** per page from the drop-down menu

## Result List Page(2) – Refining Results

- Check the box(es) to add limiter(s) /
  drag the slider to limit the range of
  publication years
- 2. Click on "Update Results"
- 3. Select a *topic* and click on it to expand the cluster menu
- 4. Select a *feature* to narrow down the results to matching items only

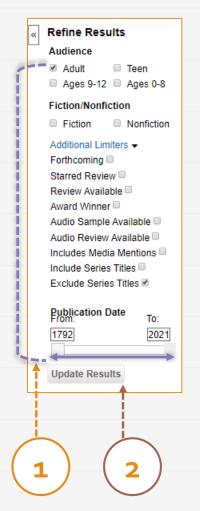

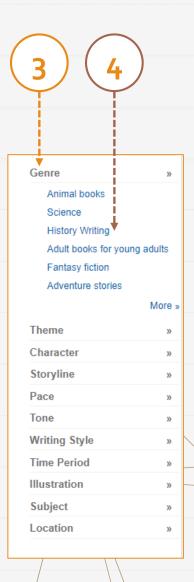

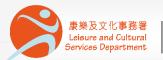

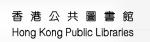

#### On the Detail Pages

Access by clicking on the results on the Result List Page

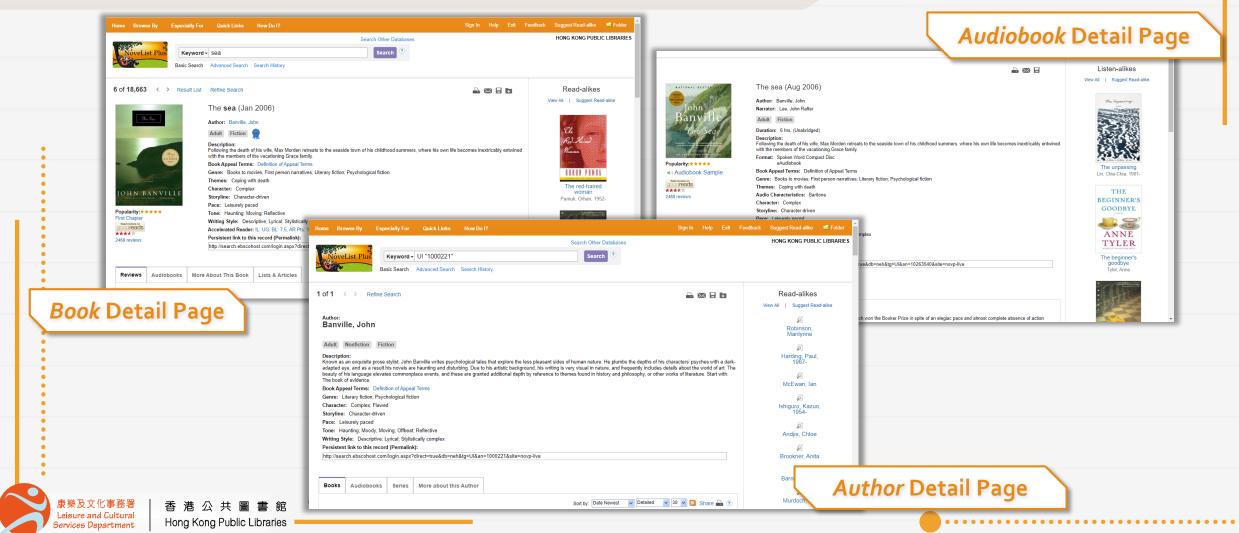

## Book Detail Page (1)

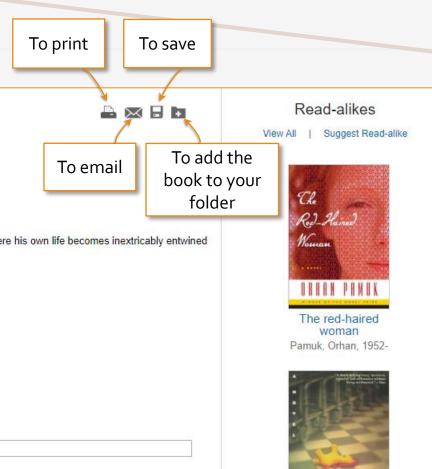

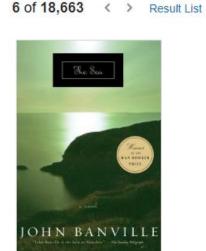

The sea (Jan 2006)

Author: Banville John

Refine Search

Fiction

**Basic Information** 

Description:

Adult

Following the death of his wife, Max Morden retreats to the seaside town of his childhood summers, where his own life becomes inextricably entwined with the members of the vacationing Grace family.

Book Appeal Terms: Definition of Appeal Terms

Genre: Books to movies; First person narratives; Literary fiction; Psychological fiction

Themes: Coping with death Character: Complex

Storyline: Character-driven Pace: Leisurely paced

Tone: Haunting; Moving; Reflective

Writing Style: Descriptive; Lyrical; Stylistically complex

Accelerated Reader: IL: UG. BL: 7.5. AR Pts: 11 Persistent link to this record (Permalink):

http://search.ebscohost.com/login.aspx?direct=true&db=neh&tg=Ul&an=137752&site=novp-live

Reviews

Audiobooks

More About This Book

Lists & Articles

Different tabs related to the selected item

Popularity: \* \* \* \* \*

First Chapter

\*\*\*

2468 reviews

cooreads

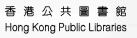

Read-alikes

## Book Detail Page (2)

- Check the box(es) to select the features that interest you
  - 2. Click on "Search" to display a list of similar titles from a broad search

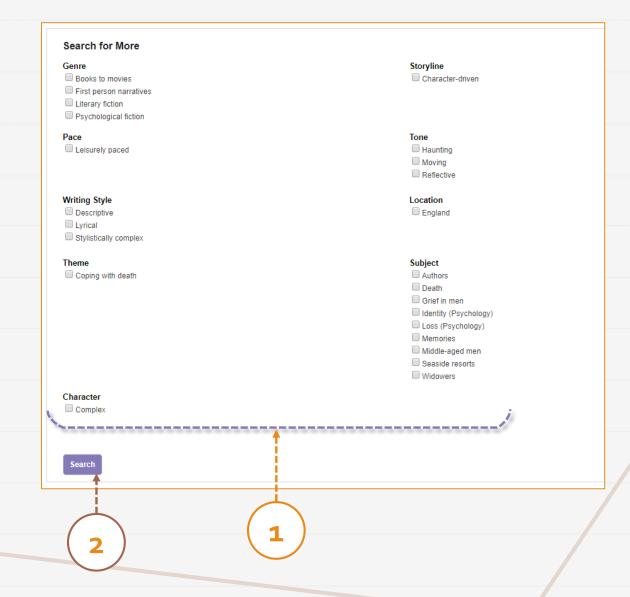

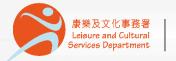

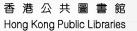

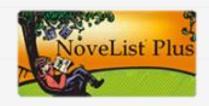

# Novelist Plus

| Available at  | All Hong Kong public libraries (excluding mobile libraries)                                             |
|---------------|----------------------------------------------------------------------------------------------------|
| 使用地點          | 所有香港公共圖書館(流動圖書館除外)                                                                                      |
| Remote access | Registered readers of the Hong Kong Public Libraries may access the database via the following website: |
| 經互聯網使用        | 香港公共圖書館登記讀者可經以下網址使用此資料庫:                                                                                |

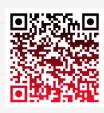

http://www.hkpl.gov.hk/remoteaccess

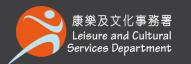

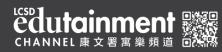

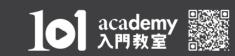

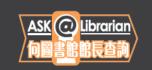

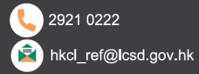